■WTW-NV404EP5/408EP5/4016EP5 モーション通知 設定方法

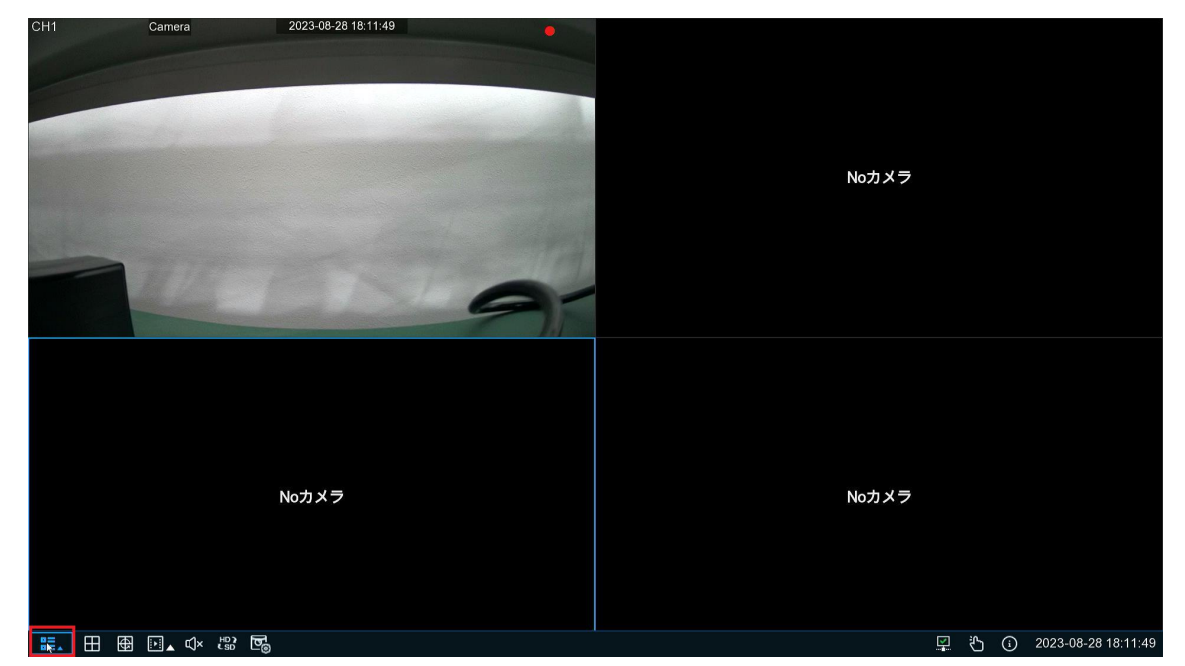

①ライブ画面から右クリック➡メニューを左クリックします。

②設定を左クリックします。

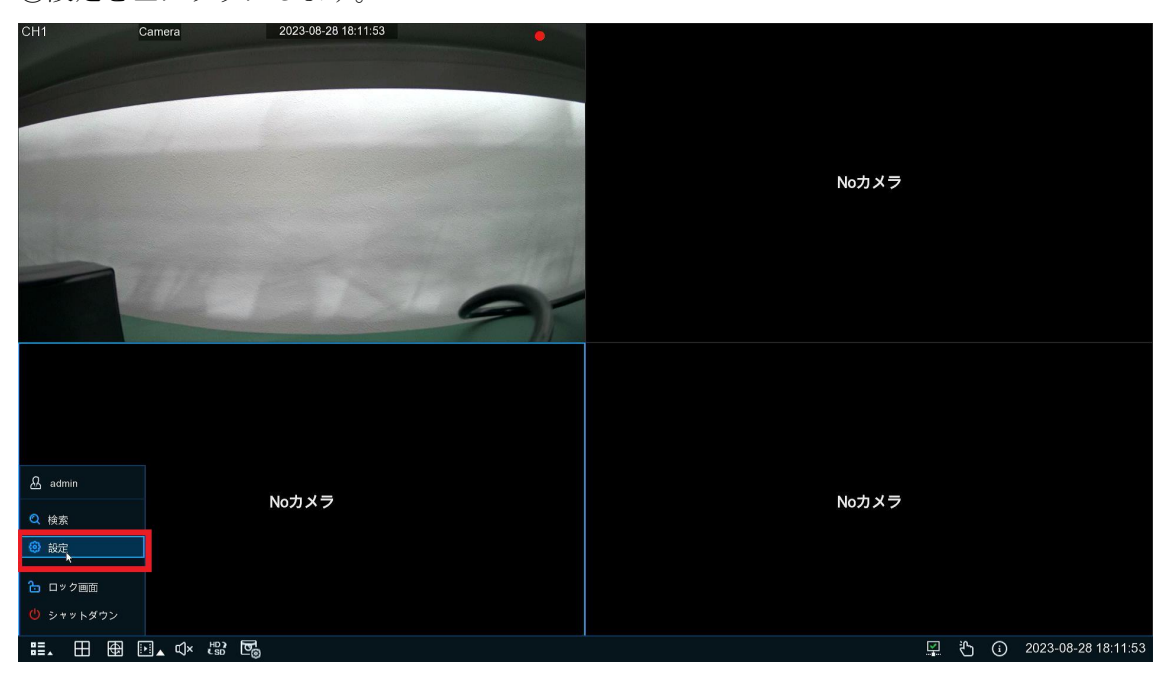

③モーションを左クリックします。

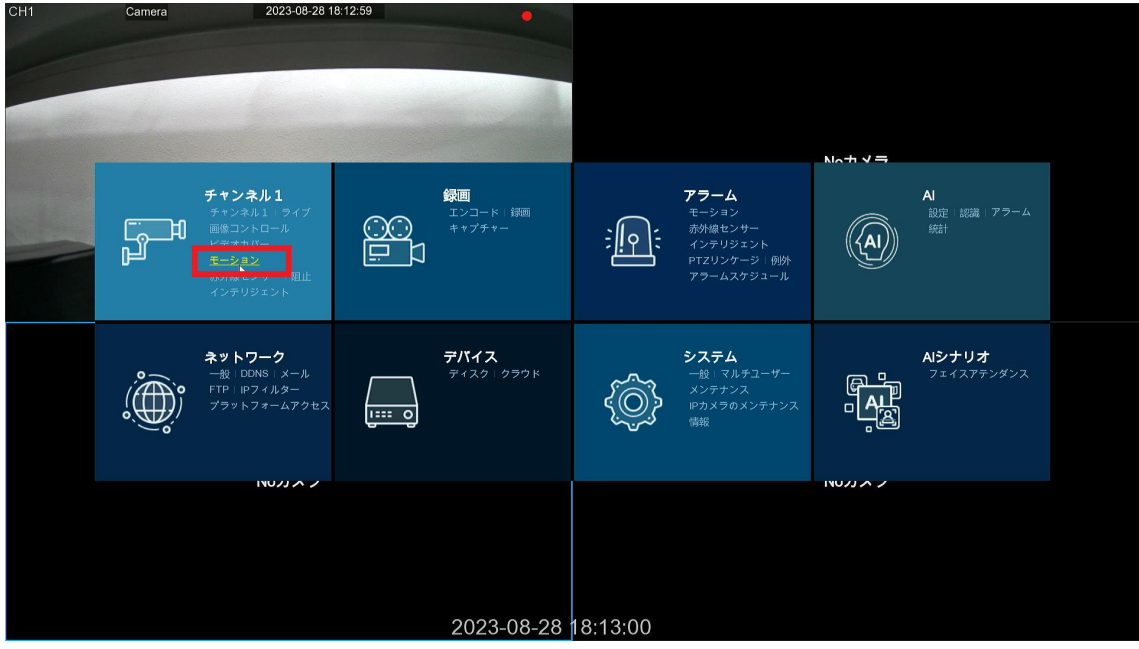

④モーション通知を送りたい CH の「スイッチ」項目のチェックボックスへチェックを入れ、 適用を左クリックします。

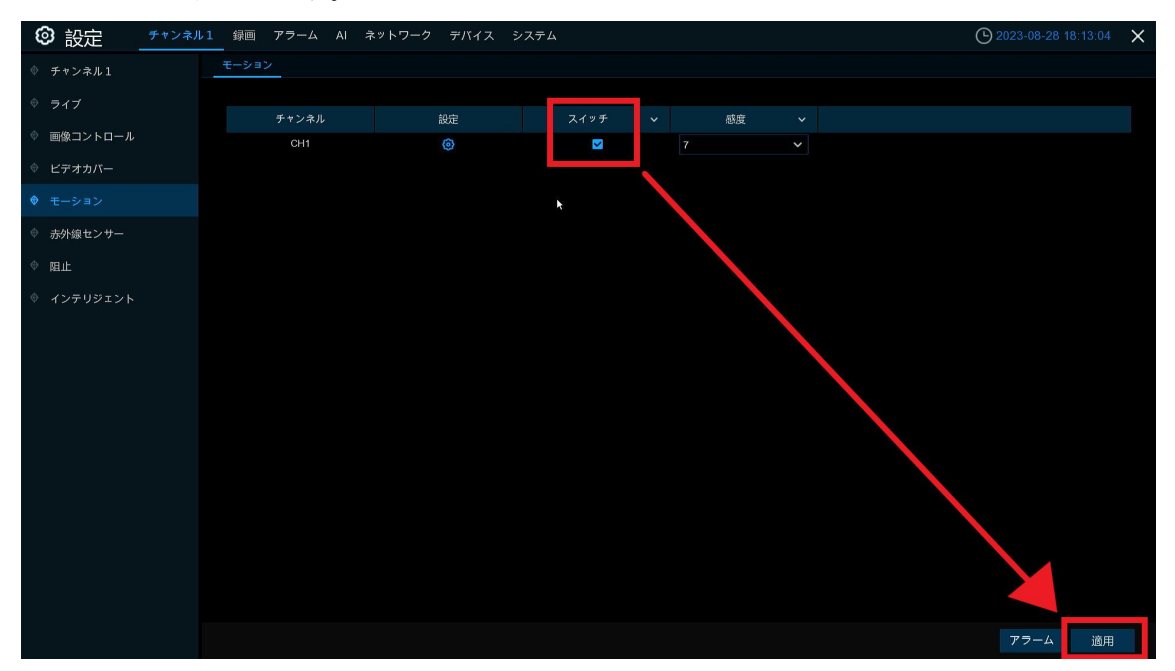

以上で録画機側の設定は完了です。

■スマートフォンアプリ「WTW View10(ios)/WTW VIEW10 (Android)」設定方法

①事前にアプリのインストール、録画機 の登録を行います。 録画機の登録方法は下記 URL を参照く ださい。 [https://wtw.support/wtw/signup-wtwview1](https://wtw.support/wtw/signup-wtwview10/)  $\underline{0}$ / アプリを立ち上げ、画面左上の人のアイ コンをタップします。

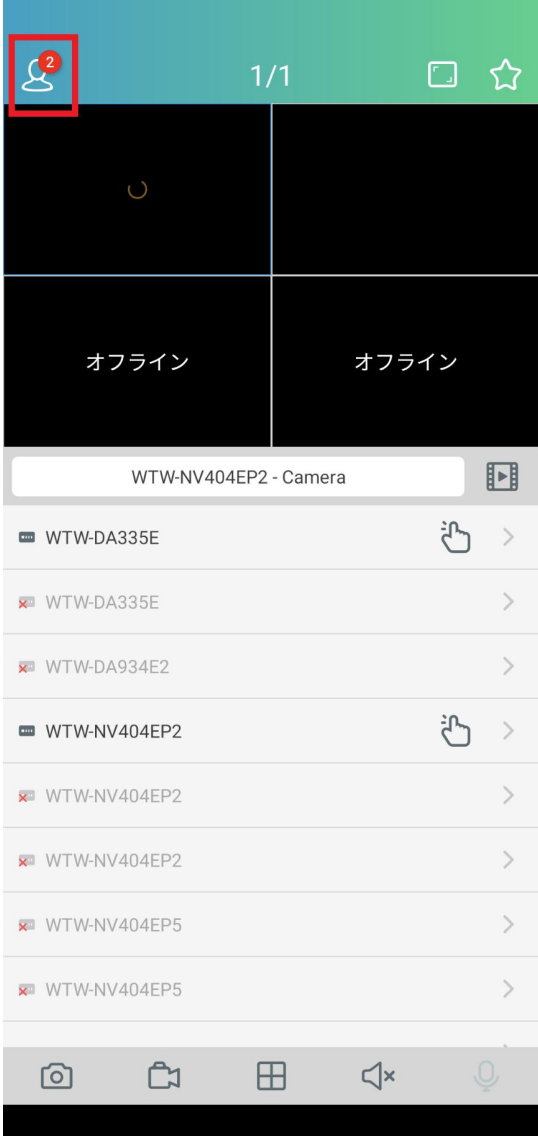

②通知をタップします。

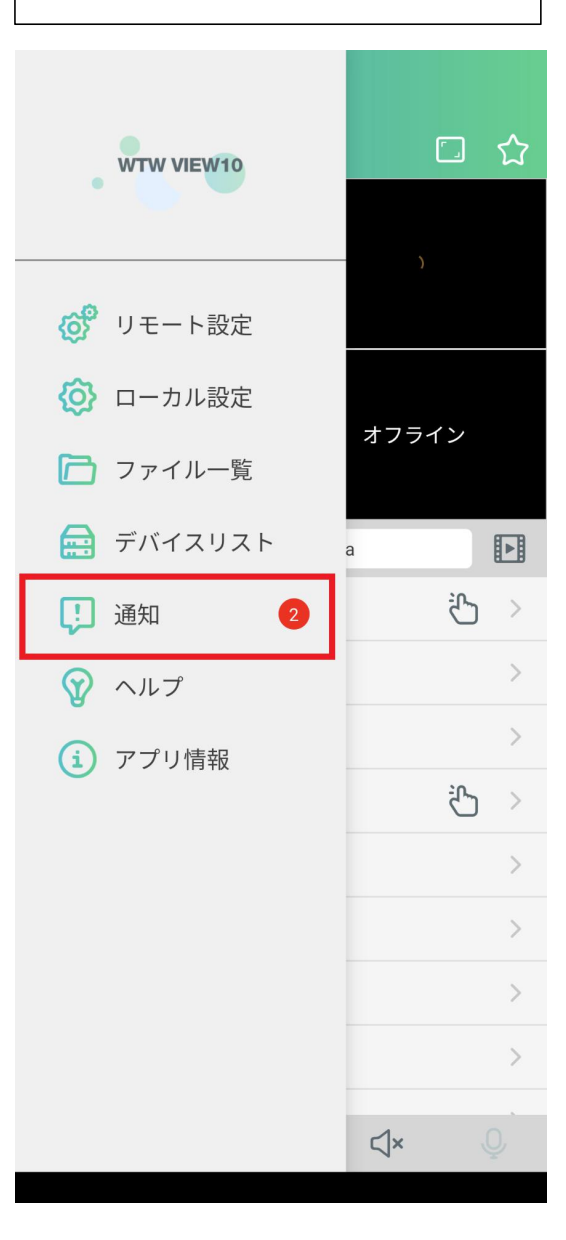

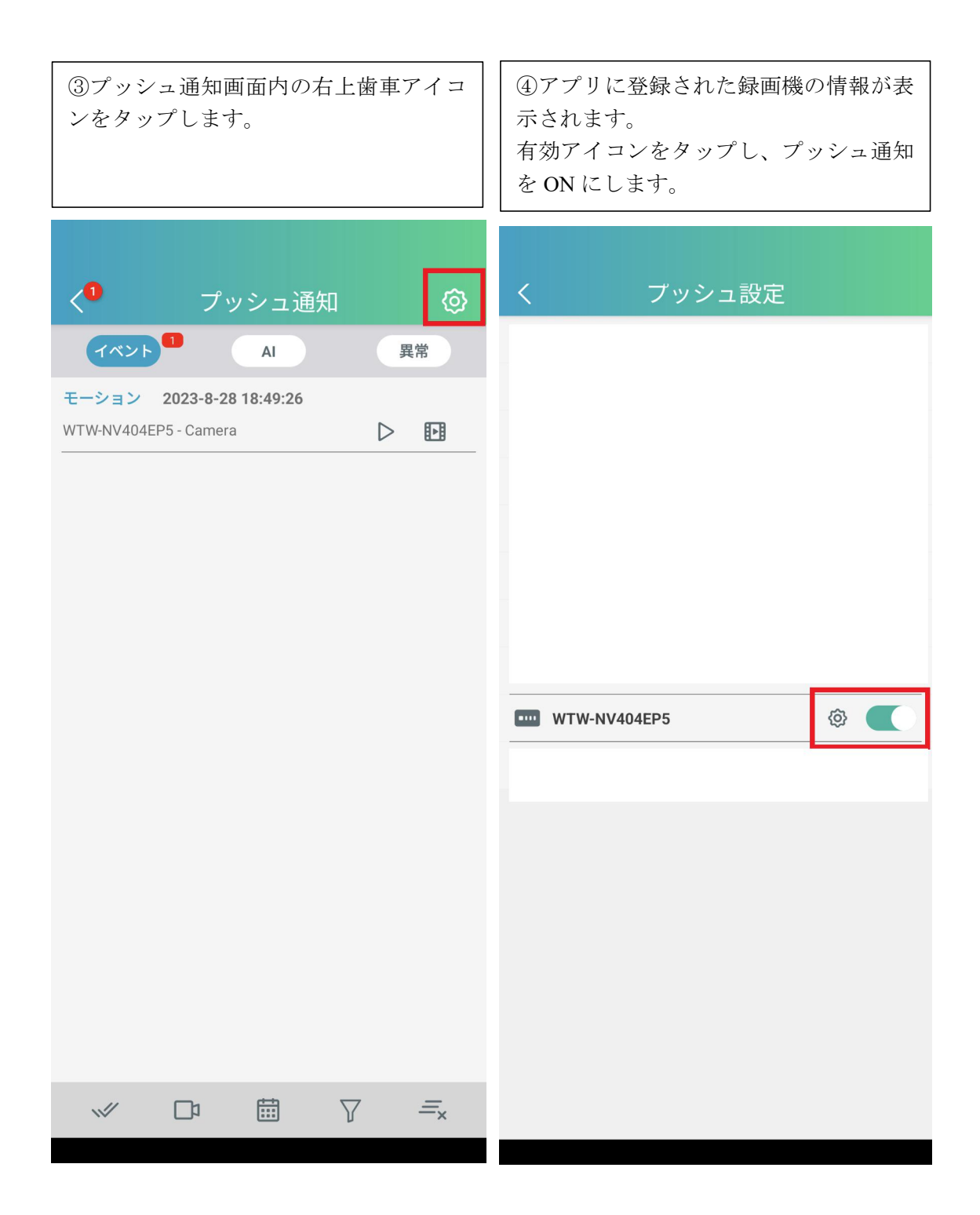

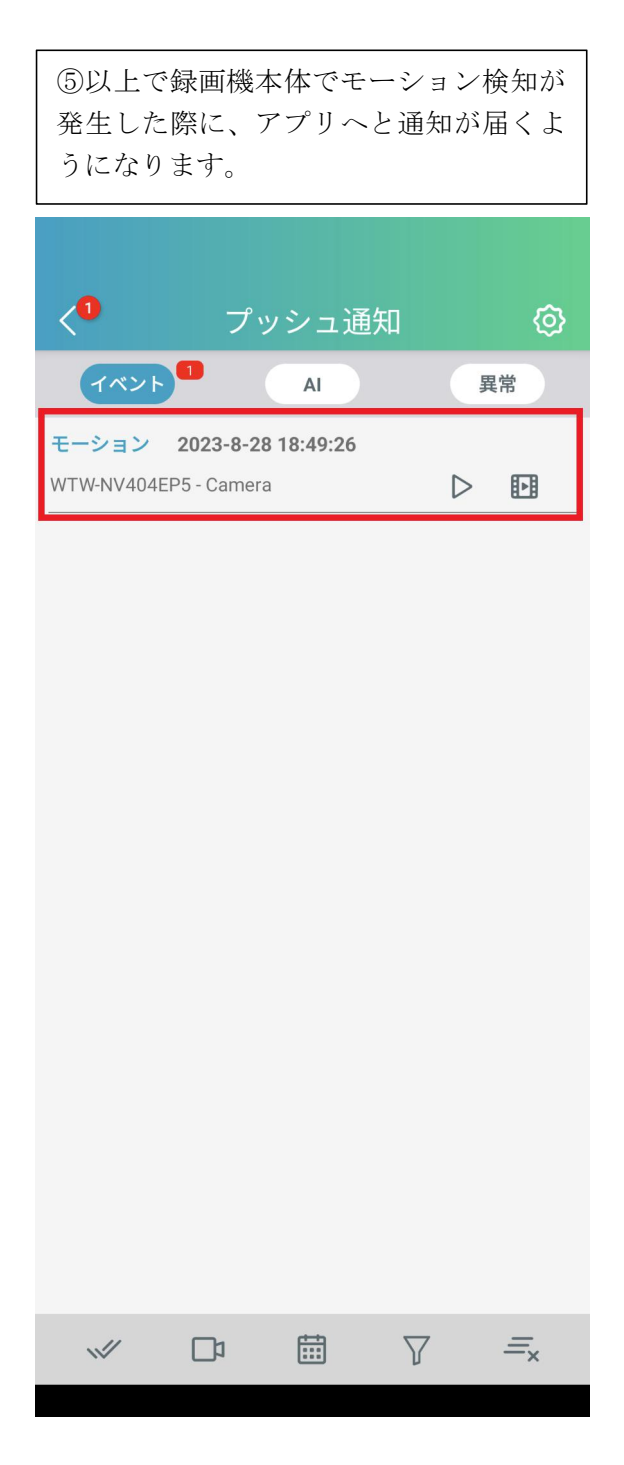

スマートフォンのロック画面上から通知を確認したい場合は各端末の設定からアプリの通 知を ON にしていただきますようお願い致します。